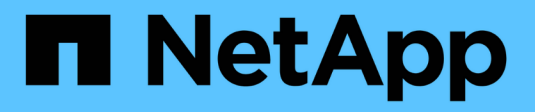

# **Modify pool and group settings**

SANtricity 11.7

NetApp February 12, 2024

This PDF was generated from https://docs.netapp.com/us-en/e-series-santricity-117/sm-storage/changeconfiguration-settings-for-a-pool.html on February 12, 2024. Always check docs.netapp.com for the latest.

# **Table of Contents**

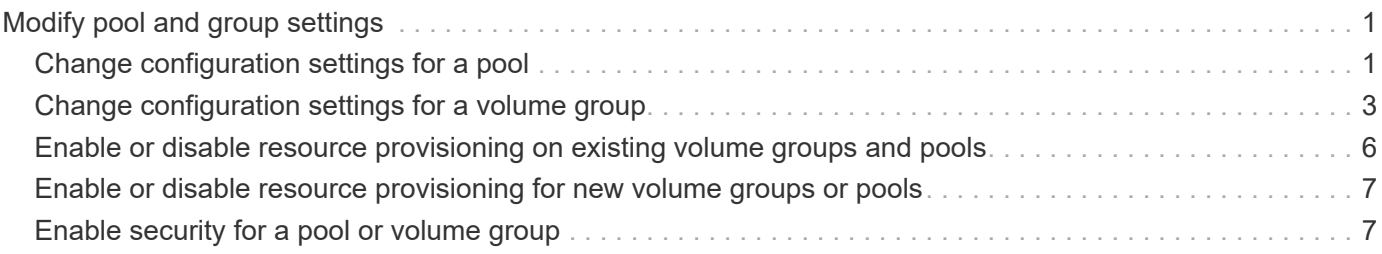

# <span id="page-2-0"></span>**Modify pool and group settings**

# <span id="page-2-1"></span>**Change configuration settings for a pool**

You can edit the settings for a pool, including its name, capacity alerts settings, modification priorities, and preservation capacity.

#### **About this task**

This task describes how to change configuration settings for a pool.

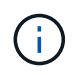

You cannot change the RAID level of a pool using the System Manager interface. System Manager automatically configures pools as RAID 6.

#### **Steps**

- 1. Select **Storage › Pools & Volume Groups**.
- 2. Select the pool that you want to edit, and then click **View/Edit Settings**.

The Pool Setting dialog box appears.

3. Select the **Settings** tab, and then edit the pool settings as appropriate.

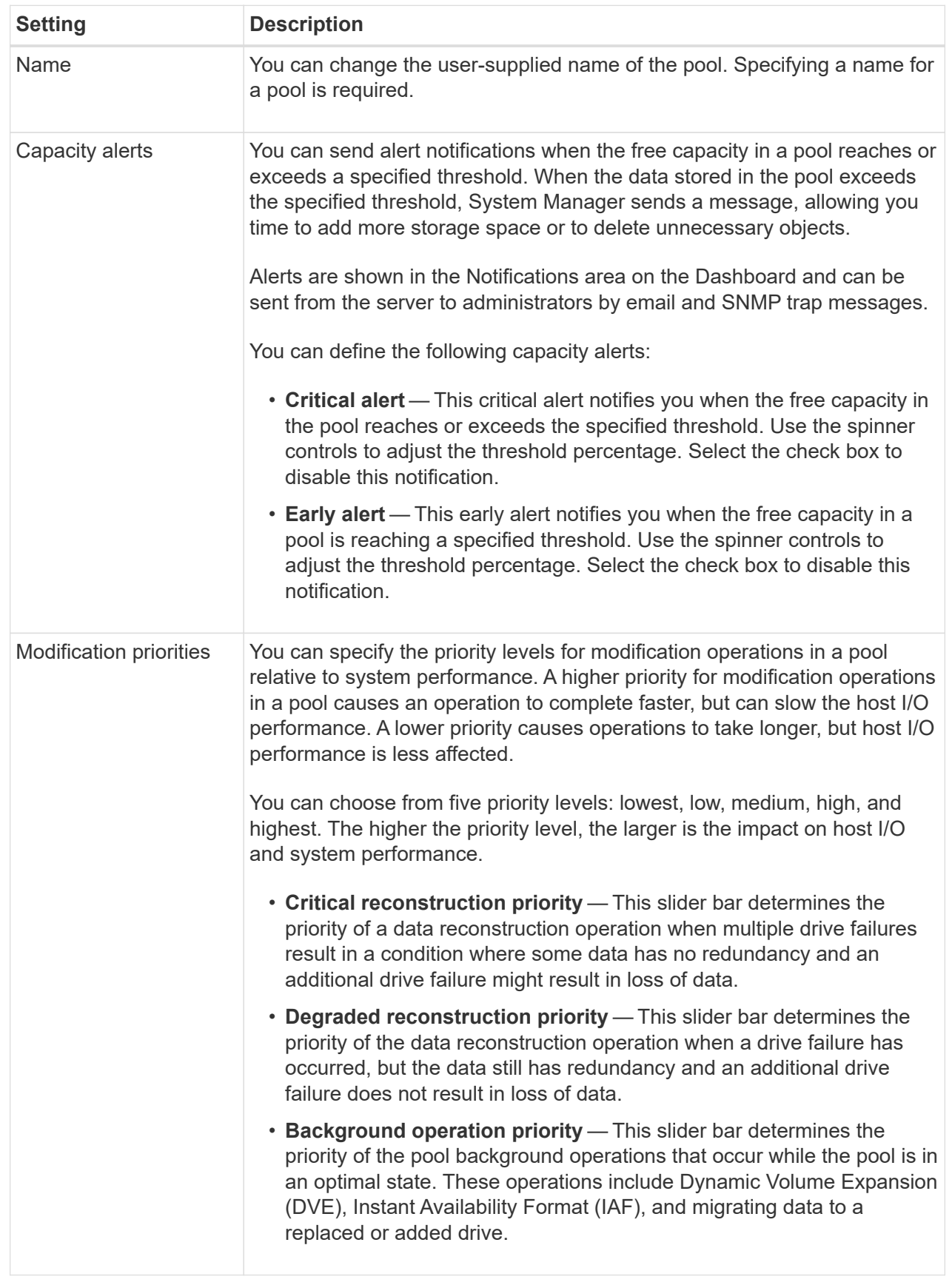

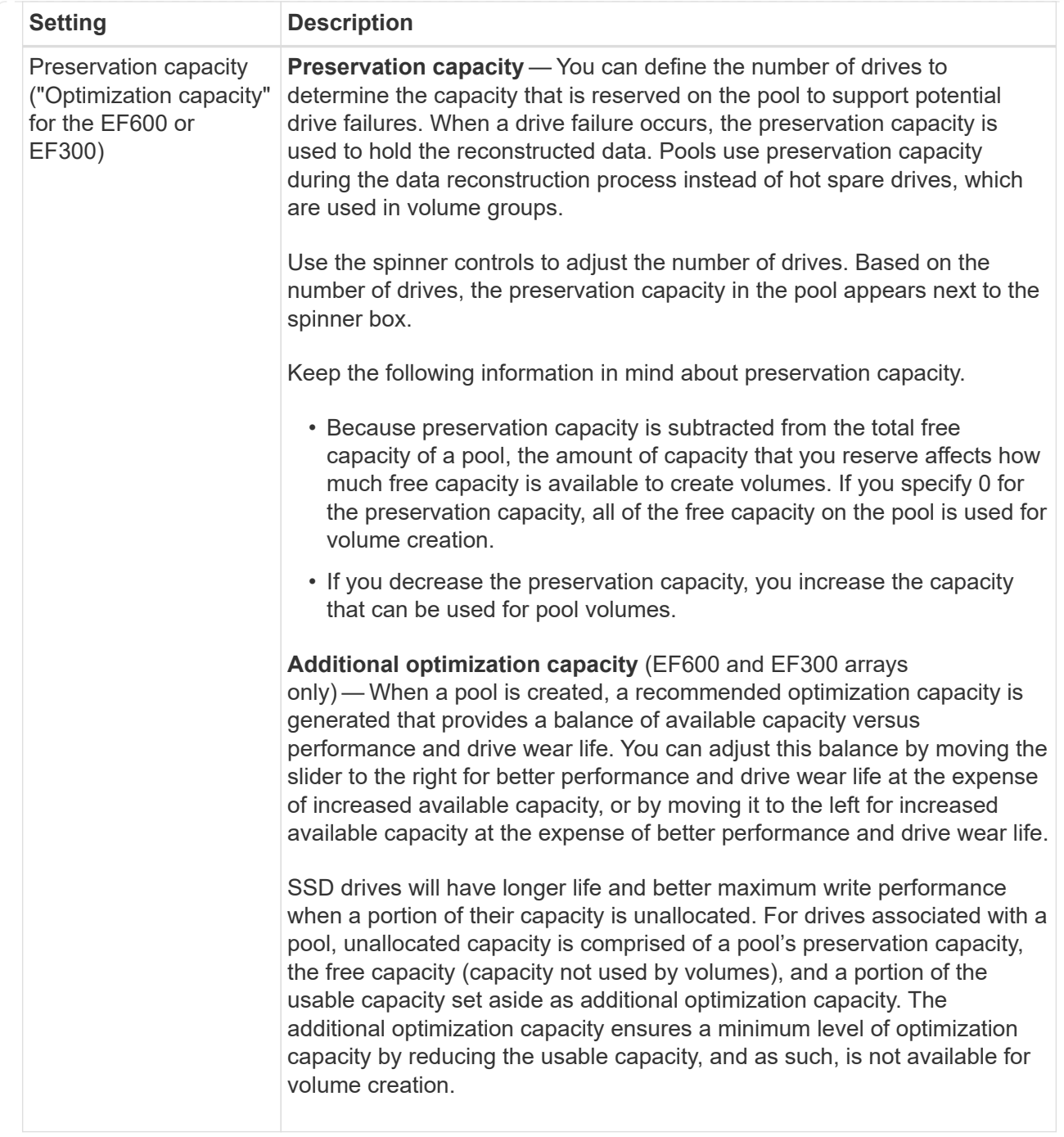

4. Click **Save**.

## <span id="page-4-0"></span>**Change configuration settings for a volume group**

You can edit the settings for a volume group, including its name and RAID level.

#### **Before you begin**

If you are changing the RAID level to accommodate the performance needs of the applications that are accessing the volume group, be sure to meet the following prerequisites:

• The volume group must be in Optimal status.

• You must have enough capacity in the volume group to convert to the new RAID level.

#### **Steps**

- 1. Select **Storage › Pools & Volume Groups**.
- 2. Select the volume group that you want to edit, and then click **View/Edit Settings**.

The Volume Group Settings dialog box appears.

3. Select the **Settings** tab, and then edit the volume group settings as appropriate.

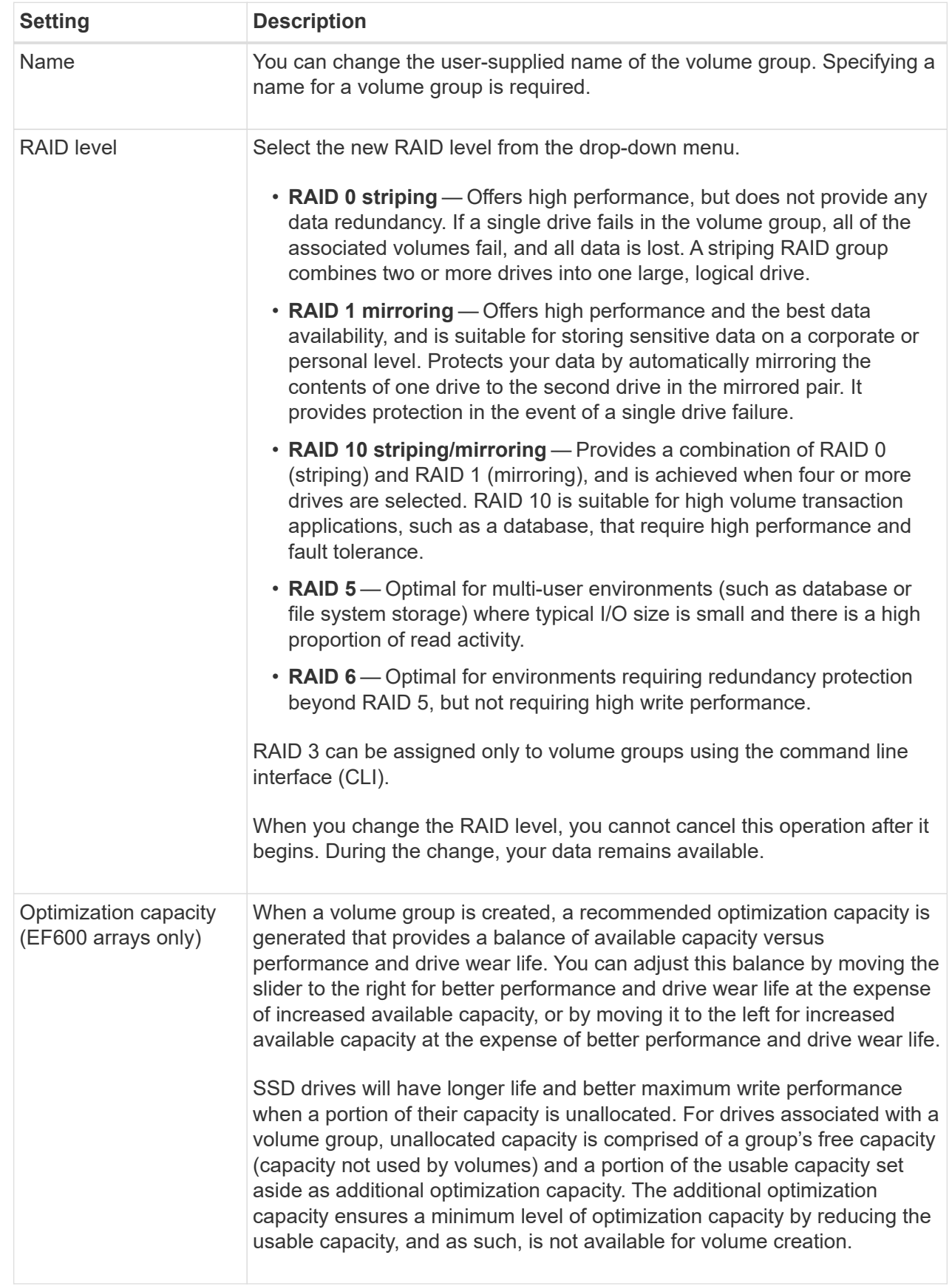

4. Click **Save**.

A confirmation dialog box appears if capacity is reduced, volume redundancy is lost, or shelf/drawer loss protection is lost as a result of the RAID level change. Select **Yes** to continue; otherwise click **No**.

#### **Results**

If you change the RAID level for a volume group, System Manager changes the RAID levels of every volume that comprises the volume group. Performance might be slightly affected during the operation.

### <span id="page-7-0"></span>**Enable or disable resource provisioning on existing volume groups and pools**

For any DULBE-capable drives, you can enable or disable resource provisioning on existing volumes in a pool or volume group.

Resource provisioning is a feature available in the EF300 and EF600 storage arrays, which allows volumes to be put in use immediately with no background initialization process. All drive blocks assigned to the volume are deallocated (unmapped), which can improve SSD wear life and increase maximum write performance.

By default, resource provisioning is enabled on systems where the drives support DULBE. There is no need to enable resource provisioning unless you have previously disabled it.

#### **Before you begin**

- You must have an EF300 or EF600 storage array.
- You must have SSD volume groups or pools, where all the drives support the NVMe Deallocated or Unwritten Logical Block Error Enable (DULBE) error recovery capability. Otherwise, the resource provisioning option is not available.

#### **About this task**

When you enable resource provisioning for existing volume groups and pools, all volumes in the selected volume group or pool are changed to allow the blocks to be deallocated. This process might involve a background operation to ensure consistent allocation at the unmap granularity. This operation does not unmap any space. Once the background operation completes, the operating system needs to unmap any unused blocks to create free space.

When you disable resource provisioning for existing volume groups or pools, a background operation rewrites all the logical blocks in every volume. Existing data remains intact. The writes will map or provision the blocks on the drives associated with the volume group or pool.

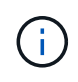

For new volume groups and pools, you can enable or disable resource provisioning from **Settings › System › Additional Settings › Enable/Disable Resource-Provisioned Volumes**.

#### **Steps**

- 1. Select **Storage › Pools & Volume Groups**.
- 2. Select one pool or volume group from the list.

You can select only one pool or volume group at a time. Scroll down the list to see additional pools or volume groups.

3. Select **Uncommon Tasks**, and then either **Enable resource provisioning** or **Disable resource**

#### **provisioning**.

4. In the dialog box, confirm the operation.

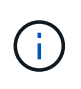

**If you re-enabled DULBE** — After the background operation completes, you might need to reboot the host so it detects the DULBE configuration changes, and then remount all the filesystems.

## <span id="page-8-0"></span>**Enable or disable resource provisioning for new volume groups or pools**

If you previously disabled the default feature for resource provisioning, you can re-enable it for any new SSD volume groups or pools that you create. You can also disable the setting again.

Resource provisioning is a feature available in the EF300 and EF600 storage arrays, which allows volumes to be put in use immediately with no background initialization process. All drive blocks assigned to the volume are deallocated (unmapped), which can improve SSD wear life and increase maximum write performance.

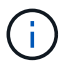

By default, resource provisioning is enabled on systems where the drives support DULBE.

#### **Before you begin**

- You must have an EF300 or EF600 storage array.
- You must have SSD volume groups or pools, where all the drives support the NVMe Deallocated or Unwritten Logical Block Error Enable (DULBE) error recovery capability.

#### **About this task**

When you re-enable resource provisioning for new volume groups or pools, only newly created volume groups and pools are affected. Any existing volume groups and pools with resource provisioning enabled will remain unchanged.

#### **Steps**

- 1. Select **Settings › System**.
- 2. Scroll down to **Additional Settings**, and then click **Enable/Disable Resource-Provisioned Volumes**.

The setting description indicates whether resource provisioning is currently enabled or disabled.

3. In the dialog box, confirm the operation.

#### **Results**

Enabling or disabling resource provisioning affects only new SSD pools or volume groups that you create. Existing pools or volume groups remain unchanged.

## <span id="page-8-1"></span>**Enable security for a pool or volume group**

You can enable Drive Security for a pool or volume group to prevent unauthorized access to the data on the drives contained in the pool or volume group. Read and write access for the drives is only available through a controller that is configured with a security key.

#### **Before you begin**

- The Drive Security feature must be enabled.
- A security key must be created.
- The pool or volume group must be in an Optimal state.
- All of the drives in the pool or volume group must be secure-capable drives.

#### **About this task**

If you want to use Drive Security, select a pool or volume group that is secure-capable. A pool or volume group can contain both secure-capable and non-secure-capable drives, but all drives must be secure-capable to use their encryption capabilities.

After enabling security, you can only remove it by deleting the pool or volume group, and then erasing the drives.

#### **Steps**

- 1. Select **Storage › Pools & Volume Groups**.
- 2. Select the pool or volume group on which you want to enable security, and then click **More › Enable security**.

The Confirm Enable Security dialog box appears.

3. Confirm that you want to enable security for the selected pool or volume group, and then click **Enable**.

#### **Copyright information**

Copyright © 2024 NetApp, Inc. All Rights Reserved. Printed in the U.S. No part of this document covered by copyright may be reproduced in any form or by any means—graphic, electronic, or mechanical, including photocopying, recording, taping, or storage in an electronic retrieval system—without prior written permission of the copyright owner.

Software derived from copyrighted NetApp material is subject to the following license and disclaimer:

THIS SOFTWARE IS PROVIDED BY NETAPP "AS IS" AND WITHOUT ANY EXPRESS OR IMPLIED WARRANTIES, INCLUDING, BUT NOT LIMITED TO, THE IMPLIED WARRANTIES OF MERCHANTABILITY AND FITNESS FOR A PARTICULAR PURPOSE, WHICH ARE HEREBY DISCLAIMED. IN NO EVENT SHALL NETAPP BE LIABLE FOR ANY DIRECT, INDIRECT, INCIDENTAL, SPECIAL, EXEMPLARY, OR CONSEQUENTIAL DAMAGES (INCLUDING, BUT NOT LIMITED TO, PROCUREMENT OF SUBSTITUTE GOODS OR SERVICES; LOSS OF USE, DATA, OR PROFITS; OR BUSINESS INTERRUPTION) HOWEVER CAUSED AND ON ANY THEORY OF LIABILITY, WHETHER IN CONTRACT, STRICT LIABILITY, OR TORT (INCLUDING NEGLIGENCE OR OTHERWISE) ARISING IN ANY WAY OUT OF THE USE OF THIS SOFTWARE, EVEN IF ADVISED OF THE POSSIBILITY OF SUCH DAMAGE.

NetApp reserves the right to change any products described herein at any time, and without notice. NetApp assumes no responsibility or liability arising from the use of products described herein, except as expressly agreed to in writing by NetApp. The use or purchase of this product does not convey a license under any patent rights, trademark rights, or any other intellectual property rights of NetApp.

The product described in this manual may be protected by one or more U.S. patents, foreign patents, or pending applications.

LIMITED RIGHTS LEGEND: Use, duplication, or disclosure by the government is subject to restrictions as set forth in subparagraph (b)(3) of the Rights in Technical Data -Noncommercial Items at DFARS 252.227-7013 (FEB 2014) and FAR 52.227-19 (DEC 2007).

Data contained herein pertains to a commercial product and/or commercial service (as defined in FAR 2.101) and is proprietary to NetApp, Inc. All NetApp technical data and computer software provided under this Agreement is commercial in nature and developed solely at private expense. The U.S. Government has a nonexclusive, non-transferrable, nonsublicensable, worldwide, limited irrevocable license to use the Data only in connection with and in support of the U.S. Government contract under which the Data was delivered. Except as provided herein, the Data may not be used, disclosed, reproduced, modified, performed, or displayed without the prior written approval of NetApp, Inc. United States Government license rights for the Department of Defense are limited to those rights identified in DFARS clause 252.227-7015(b) (FEB 2014).

#### **Trademark information**

NETAPP, the NETAPP logo, and the marks listed at<http://www.netapp.com/TM>are trademarks of NetApp, Inc. Other company and product names may be trademarks of their respective owners.